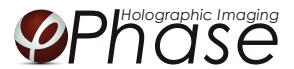

# HoloMonitor ®M4 PROTOCOL PROLIFERATION GROWTH CURVES

April 2017, Rev. 1

## MATERIAL

- *HoloMonitor® M4*, placed inside a cell incubator.
- **Culture vessels** by choice: Sarstedt 6-well (growth area 8.87 cm<sup>2</sup>/well), Sarstedt 96-well plate with Lumox bottom (growth area: 34 mm<sup>2</sup>/well), Sarstedt 24-well plate with Lumox bottom (growth area: 190 mm<sup>2</sup>/well) or Sarstedt 35 mm cell culture dish (growth area: 8 cm<sup>2</sup>).
- *Vessel holder* for the selected vessel.
- *Cells* suspended to their adequate concentration to reach a confluence of 3-10 % when seeded, depending on cell line. We have used L929 cells<sup>1</sup>, approximately 6000-11 000 cell/cm<sup>2</sup> to reach a confluence of 3-10 % when newly seeded (round with small areas).
- *HoloLids and protocols for their use* ([www.phiab.se/products/hololids\)](http://www.phiab.se/products/hololids).
- *Setup and Operational manual* for using HoloMonitor, if the user is unfamiliar with the imaging procedures.
- *Software manual*, if the user is unfamiliar with the Hstudio software.

<sup>1</sup>We have used L929, A375, and Jimt-1 cells. Other cell lines may work equally well but the protocol must be optimized for them by the user.

## PREPARATION

#### Day 0

- 1 Seed the cells to a confluence of 5-10% in the preferred vessel. The final working volumes, essential for using the HoloLids, are: 3 ml/well for 6-well plates and 35 mm cell culture dish, 170 µl/well for 96-well plates, and 1.8 ml/well for 24-well plates. Remember to take into account that the volume of the treatment adds to the final working volume.
- 2 Put the vessel into the cell incubator and let the cells attach for 24h.

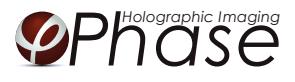

## START-UP THE IMAGING

#### Day 1

- 1 Start up the *HoloMonitor* and proceed with the calibration. The values achieved should lie within the green area of the calibration results bar.
- 2 Add the treatment if stated in the experimental setup and change lids to *HoloLid* by following the lid protocol.
- *3 For imaging with a motorized stage:*
	- 3.1 Place the plate, slide or dish in to the vessel holder and thereafter the holder on to the *HoloMonitor stage* by clicking it on sideways on to the "half-moons" on the stage, right side first.
	- 3.2 Go to the *Live capture* tab in the *Hstudio software* and select the adequate vessel template.
	- 3.3 Create a *Project* for image storage.
	- 3.4 Focus the images at a position close to the center of the plate/vessel.
	- 3.5 Click *Time-lapse* and type the total time and interval of the time-lapse imaging. 6-12 hours between captures is recommended.
	- 3.6 Click *Capture pattern* and select the wells to be captured.
	- 3.7 Select at least 5 capturing positions to capture for each sample. The more heterogenous the cell distribution, the more captures are needed.
	- 3.8 Go to capturing positions at the four corners of the vessel and ensure they are well focused (left-click the red squares in the stage position window).
	- 3.9 Click *Advanced setup* and check *Multiple destination groups*. Then check *One group per well* (default value). Click *Save and close*.
	- 3.10 *Click Capture*. Go to the *View image* tab and review the images for quality check.
	- 3.11 Wait for the multiple time-lapse capturing to finish.
- *4 For imaging with a fixed stage:*
	- 4.1 Create one *Group* per sample, i.e. "Control1 Day 1" and "Treated Day 1".
	- 4.2 Focus the image using the correct distance plate.
	- 4.3 Capture at least 5 images per sample, the more heterogeneous the cell distribution, the more captures are needed.
	- 4.4 Repeat capturing (step 4.1-4.3) for as many time points as the experiment requires.

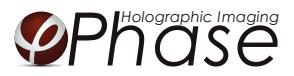

### ANALYSIS

- 1 Go to *Identify cells*. Check the segmentation and, if needed, adjust the *Threshold* and *Min object size* settings to fit the cells for all *Groups*. The settings can be applied for all images within each *Group* but need to be validated and possibly adjusted for all *Frames*. Discard bad frames.
- 2 Go to *Identify cells*. Adjust the *Threshold and minimum object size* for all frames to fit most of the cells for each *Group*. Use the same settings for each sample. Discard bad *Frames*.
- 3 Go to *Cell count*. Add the images corresponding to one time-point and one treatment, e.g. control at 0 hours (see image below).

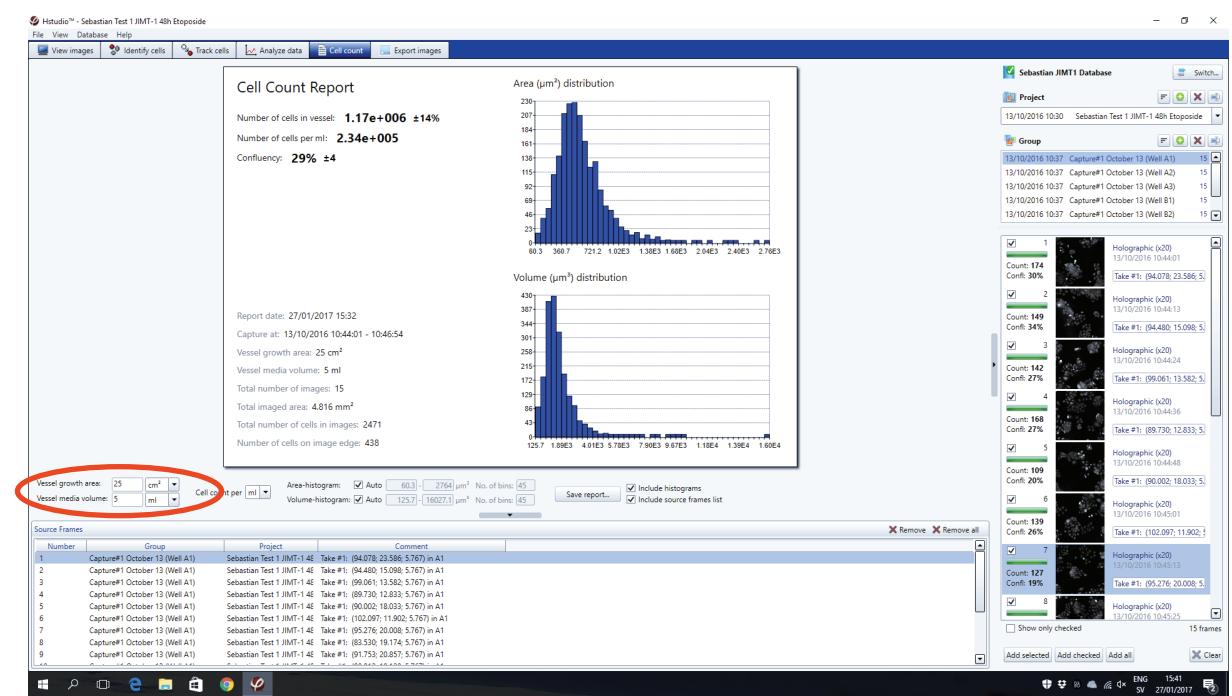

4 Adjust the *Vessel growth area* (below, red arrow) to correspond to the vessels used.

- 5 Note the *Number of cells in vessel*, the *Confluence* and *Confidence interval* (the number to the right of the cell number). If the number is above 10%, more frames ought to be added to the cell count to achieve sound statistics.
- 6 A *Report* (PDF) can be created by pressing the *Save report* button.
- 7 Repeat the cell count for all treatments and time-points.
- 8 Create graphs using the values from the cell count reports using e.g. *Excel*.